### GCS UNIVERSITY \*\*\*\*\*\*\*\*\*\*\*\*\*\*\*\*\*\*\*\*\*

# GSA Schedule Input Program

#### - SIP-

#### Cristi Kaib

Government Contract Services, Inc.

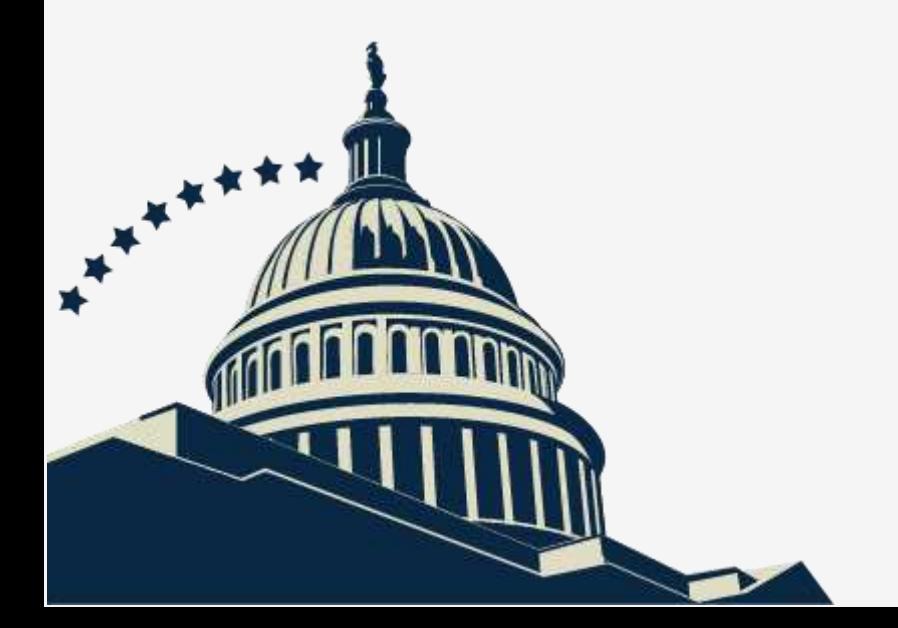

A Publication of Government Contract Services, Incorporated

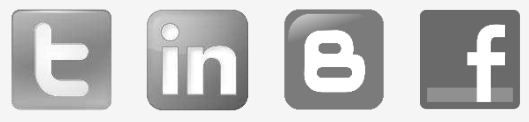

## Introduction

Congratulations on being awarded a GSA Schedule Contract! But, of course, you're not done yet. Now that you have been awarded, your approved GSA price list needs to be uploaded to GSA Advantage!

GSA Advantage! is the GSA's e-commerce site. It enables government buyers to search for the product or service they are seeking. They can either purchase it directly from GSA Advantage! or see a list of approved vendors who offer the product or service of interest.

This eBook will go over the essentials to get your price list uploaded.

If your company is on schedule on a schedule that has transferred over to the Formatted Product Tool (FPT), this guide is not for you!

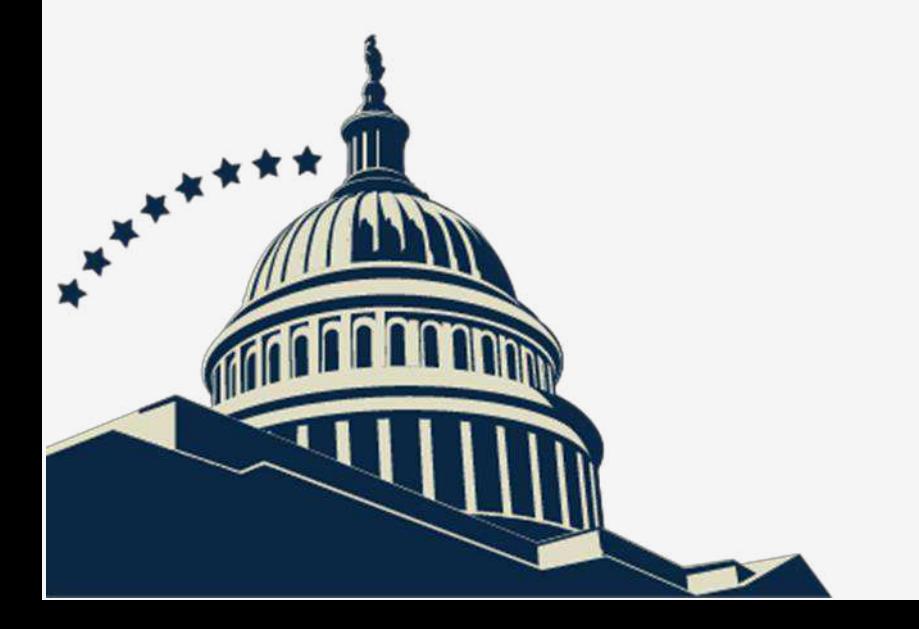

# Chapter One

#### Why is GSA Advantage so important?

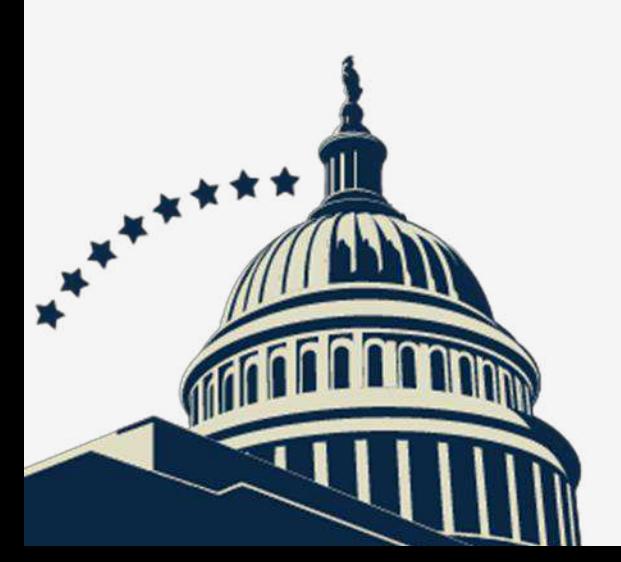

## Why is GSA Advantage so important?

So you went through the whole process of getting your GSA price list approved after at least one, if you're lucky, negotiation call with your Contracting Officer. Now you're being told that you have to get your price list approved again!

So why go through the hassle? The picture on the right shows price lists for vendors on Schedule 899. The rows framed in red show you that no price lists and terms & conditions have been uploaded. By contrast, rows such as the one framed in in green have links to the vendor's GSA Advantage! product information and to its terms & conditions (shown on the left).

The GSA requires vendors to have their product information (price lists, descriptions, specifications, etc.) and terms & conditions uploaded within 6 months of their Schedule award. This makes purchasing from your company much easier for Contracting Officers.

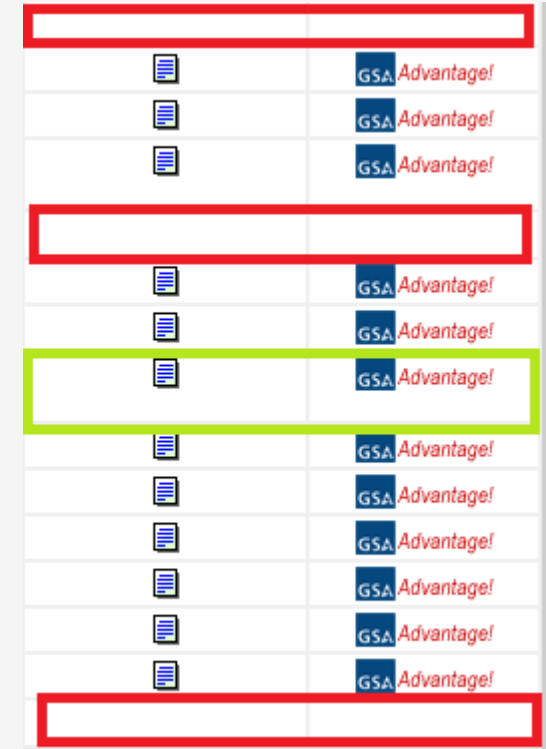

# Chapter Two

Registering and Downloading the SIP Program

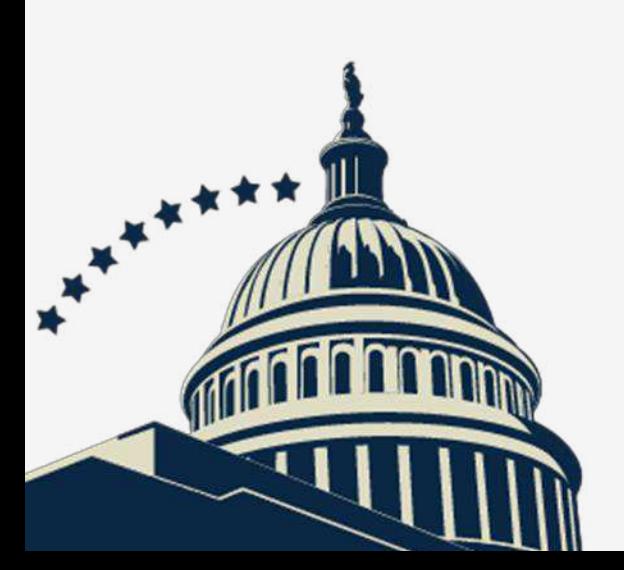

### Registering for SIP

The first step of the process is to register your contract. This is done through the vendor support center website. Below is the link to it.

https://vsc.gsa.gov/registration/con\_reg.cfm

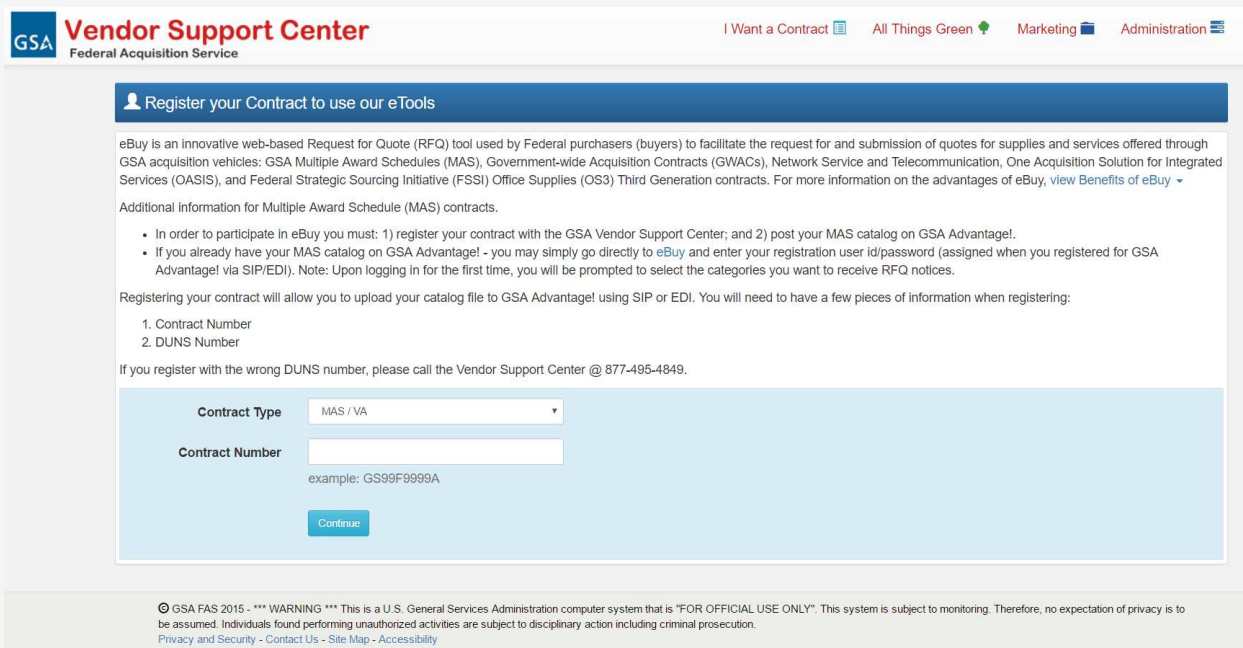

This is the screen you will see. You will click on the very first option, MAS/VA, and input your contract number in the box. Then click on "proceed".

Follow the prompts. Once you have completed the registration process you will be given a password. This will be your password for SIP and also for logging into the GSA's eBuy system.

## Downloading the SIP Program

Once registered, you're ready to upload your approved GSA price list using the Schedule Input Program (SIP). But first, we need to download the software.

In order to do so you will need to go to the following website:

https://vsc.gsa.gov/sipuser/sip\_download.cfm

Once there you will see this screen:

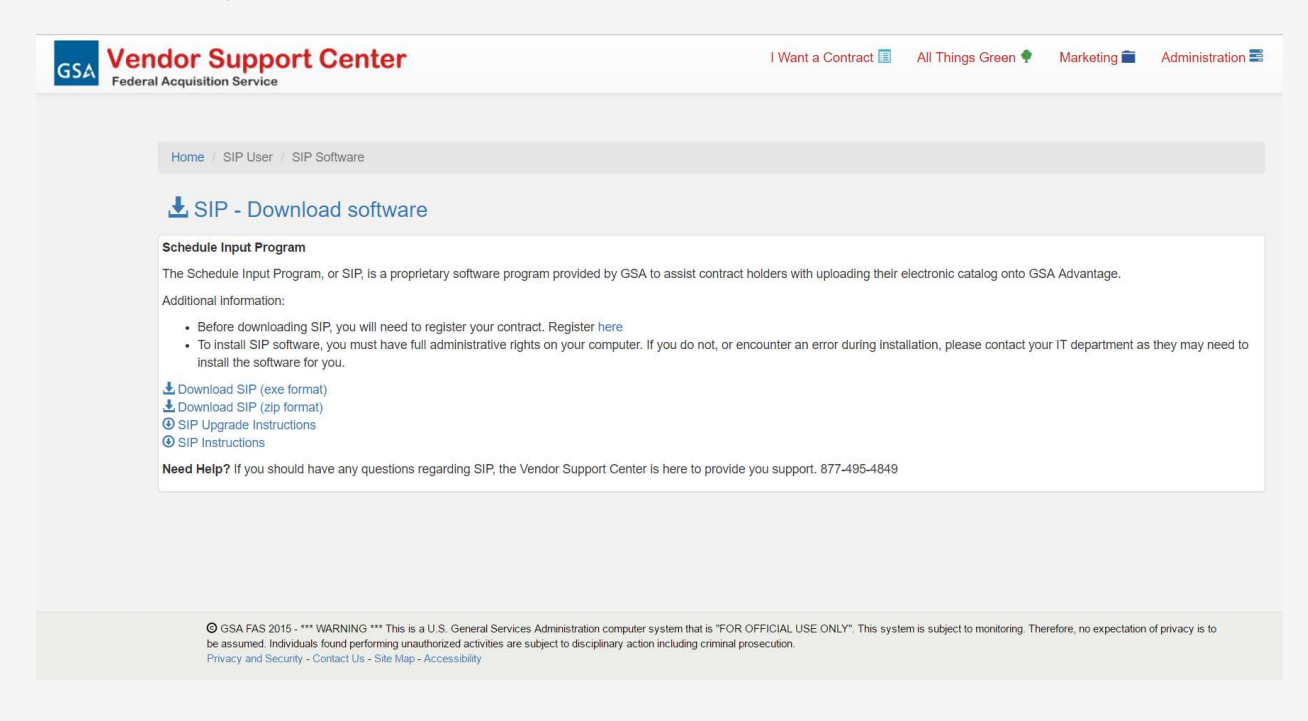

You will need to download the zip file. Follow the instructions for download and installation of the program.

# Chapter Three

#### What Documents you need

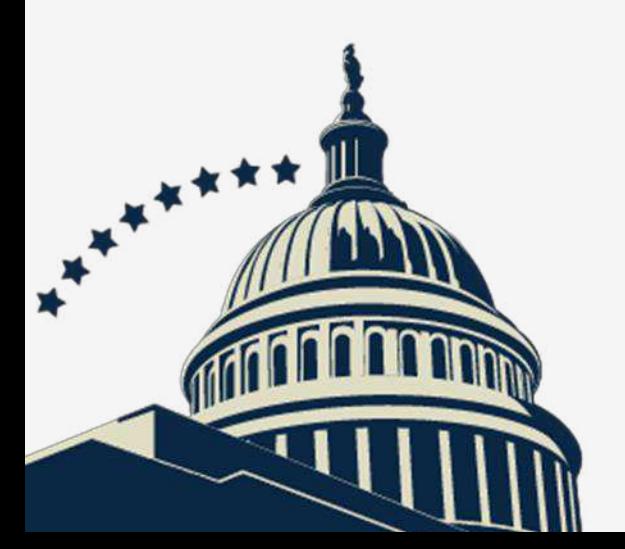

### Documented Needed

The documents that you need vary between products and services. Necessary documents can also vary by the Schedule or SIN that your company was awarded.

- However, you will always need the following:
- GSA final approved price list
- GSA final pricing proposal
- SF 1449
- Final Proposal Revision (FPR)
- Photos in an acceptable digital format (if applicable)
- Registration for SIP

You may also need the following:

• Summary of Offer (SOO)

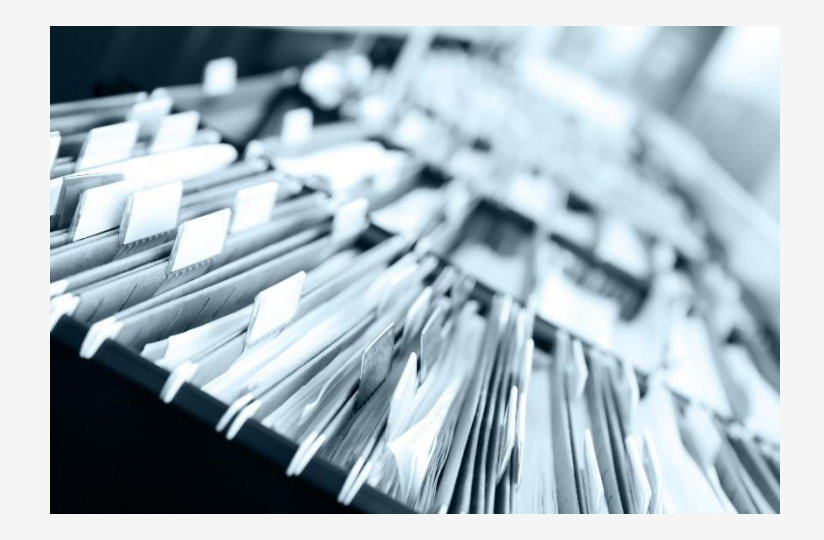

# Chapter Four

#### Adding Information

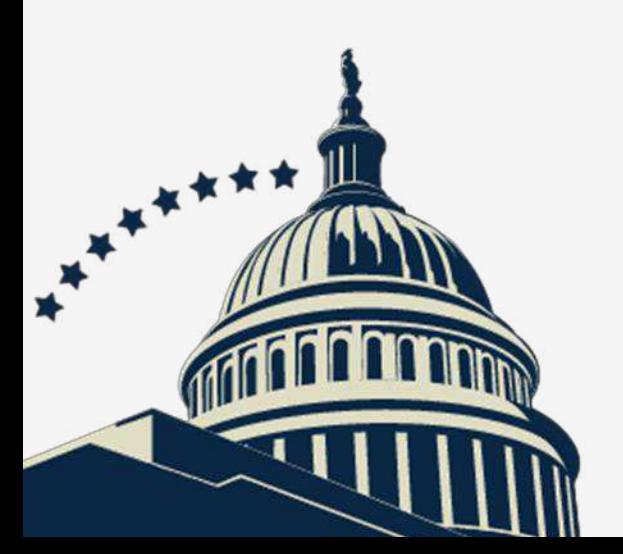

### Adding Contractor Information

Once you have downloaded the software it is time to input all of your information. The first information that is requested in the program is your Contractor Information.

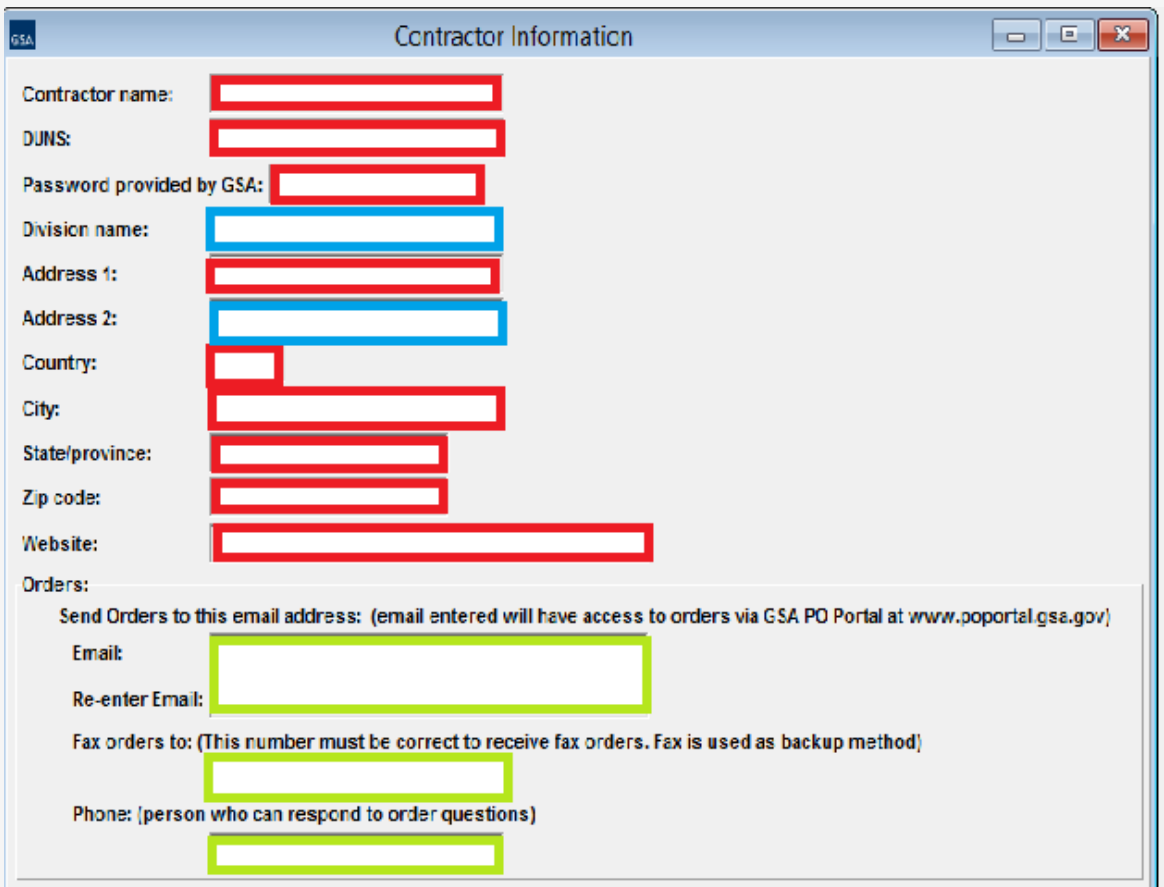

The fields that are framed in red are required information about the company. The fields that are framed in blue are information that does not pertain to every company. The fields framed in green are very important because they provide the contact information for orders made through GSA Advantage!

### Adding Contract Information

The next step is to input the information that pertains to your contract.

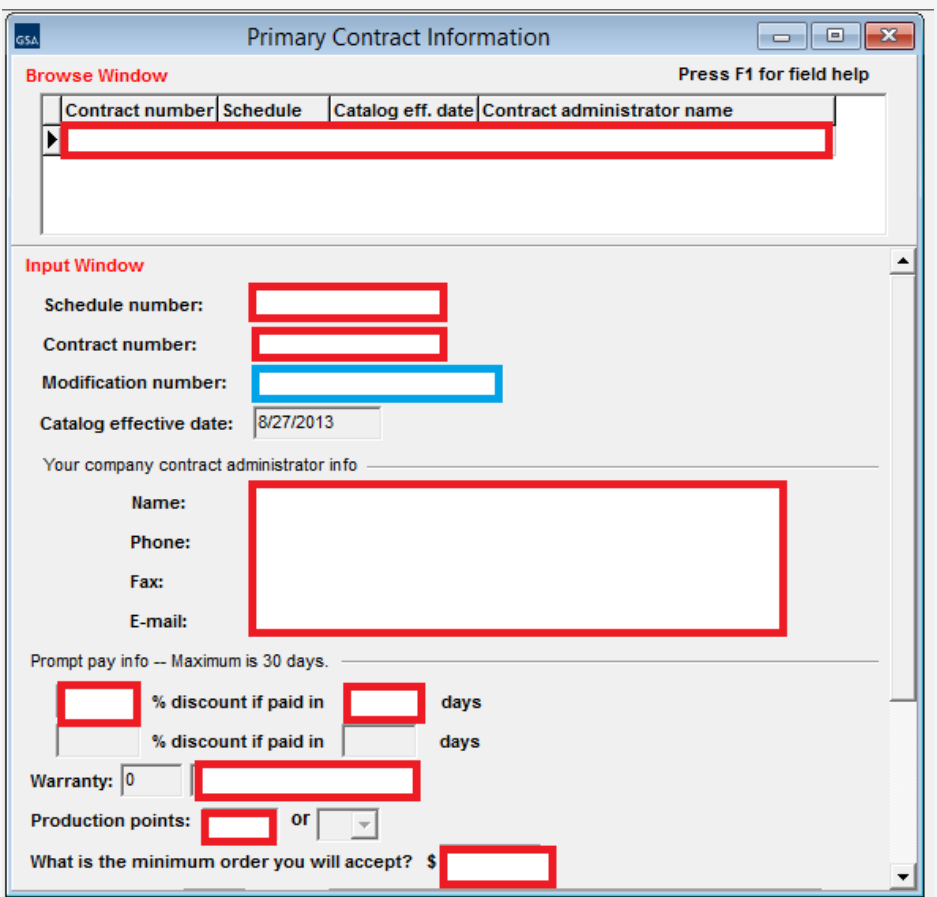

The fields framed in red are information that is required. Even if you do not offer a prompt payment you must input zero days and zero percent.

The only fields shown that you do not need information in are the modification number (if this is your initial upload) and the effective date.

## Adding Contract Information

You will click "save" and the next screen to open will look like this.

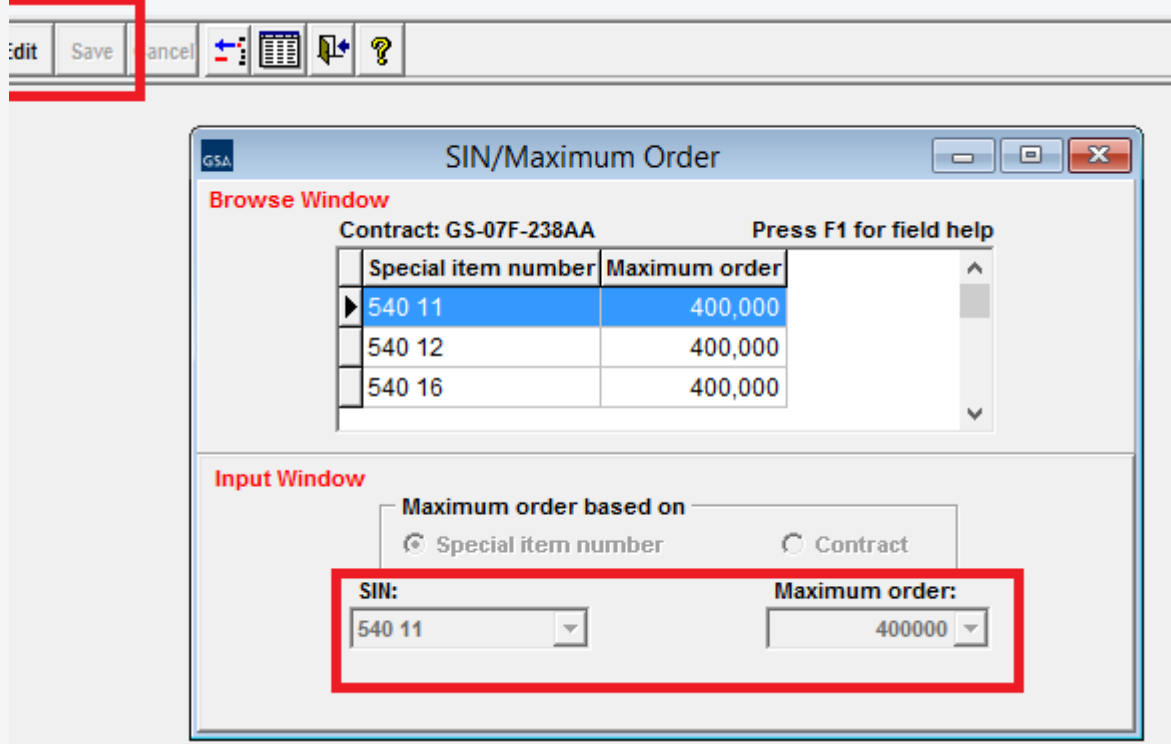

Input all of the SINs that are awarded under your contract. The maximum order is a set number for each SIN but needs to be selected.

Once all of the SINs are added click "save" and exit.

### Adding Products

The next step is to add of all your products. These need to be input one-byone.

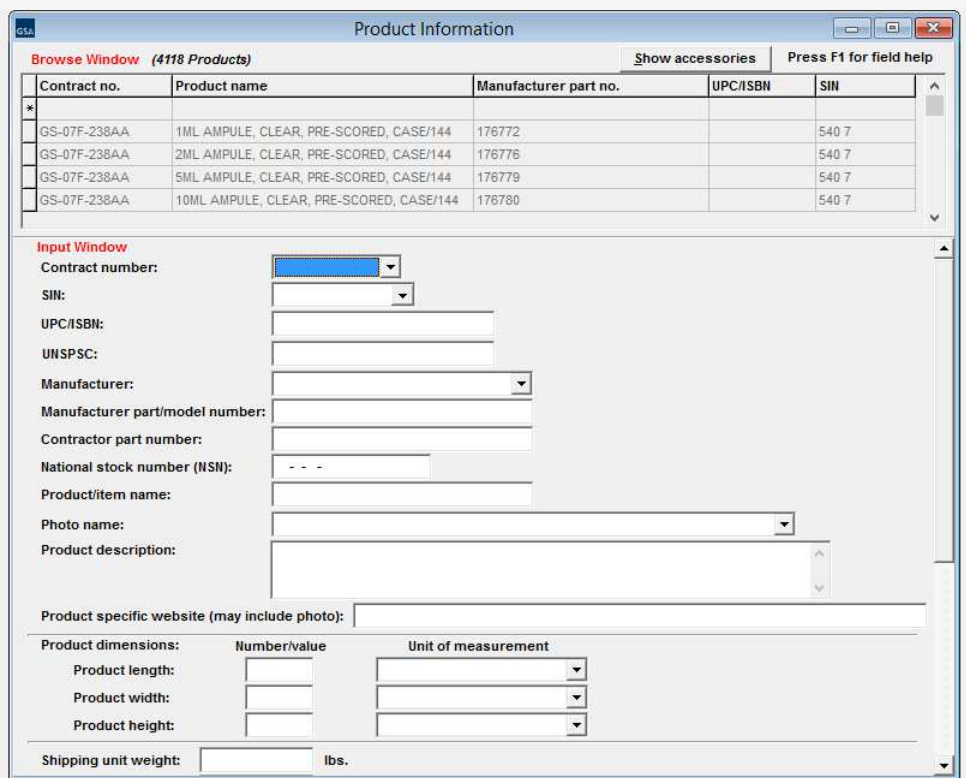

Be sure that all of the information input into the software program is what was awarded on your GSA Contract. For example, if you were awarded FOB Destination CONUS and FOB Origin everywhere else, make sure your SIP files reflect that.

### Adding Products

Once you have inserted the information for a given product, click "save". The program will then enable you to enter pricing information.

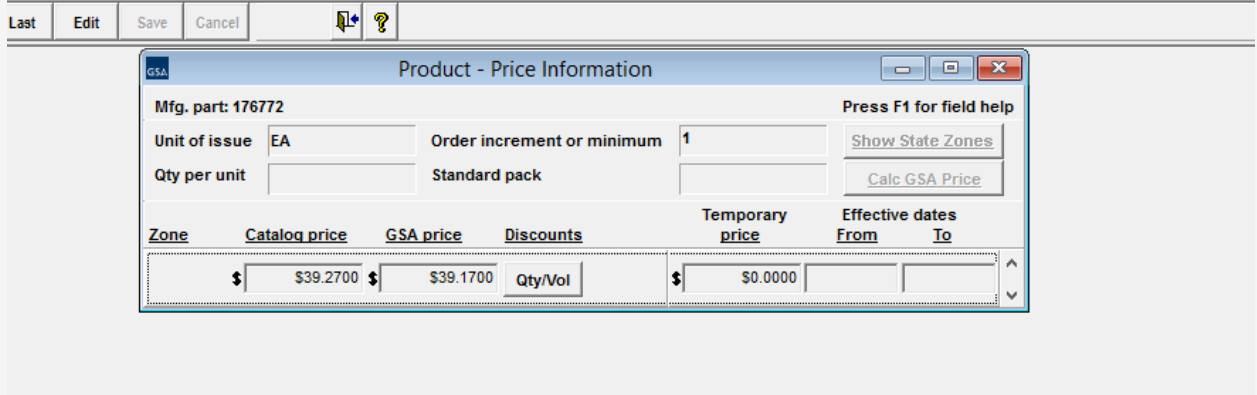

SIP is going to ask for the commercial price and the GSA-approved price. Once you have entered them, click "save" and exit.

Before taking you back to enter additional products it will ask if there is zone pricing, authorized dealers or if there are different colors, etc.

Enter this information if it pertains to your Contract.

## Adding Services via Text File

Unless dictated by a special requirement under your awarded SIN, your service offerings must be uploaded to GSA Advantage! via a text file.

The text file is just a Word document or PDF. If you are marketing services on GSA Advantage!, contact your Contracting Officer for a template.

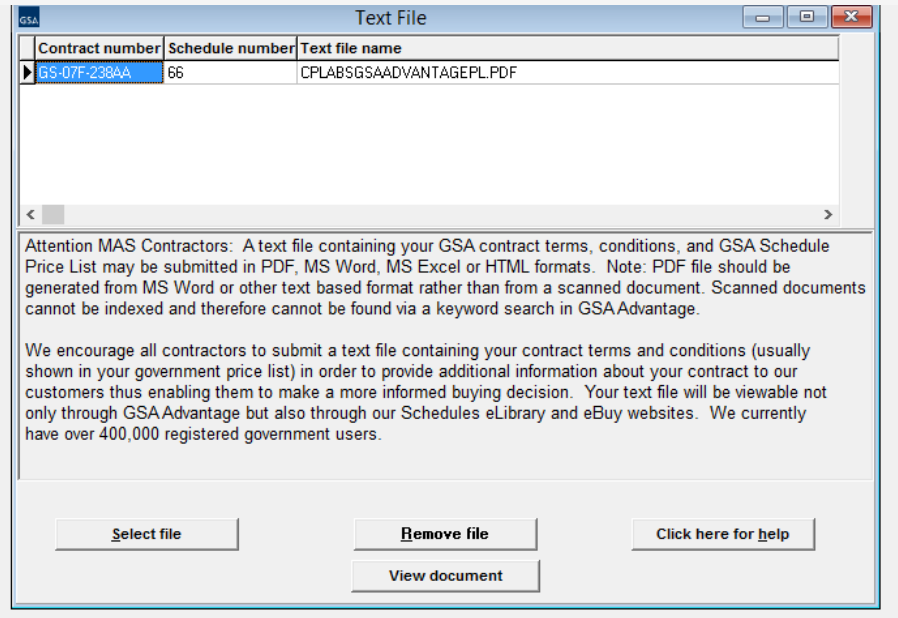

In order to upload your text file into the SIP program you must first save it in the specific file folder within the SIP program.

Copy your file from its original location, do not just save it to the SIP folder. You always want a backup copy of this file.

Next, go to your "C Drive" folder. There you will find a folder labeled "SIP" or "SIP7".

Once you click on this folder you will paste your document into the "text file" folder.

This will allow you to click on "Select file" in the SIP program and select your file from the list.

# Chapter Five

Submitting your products information and terms

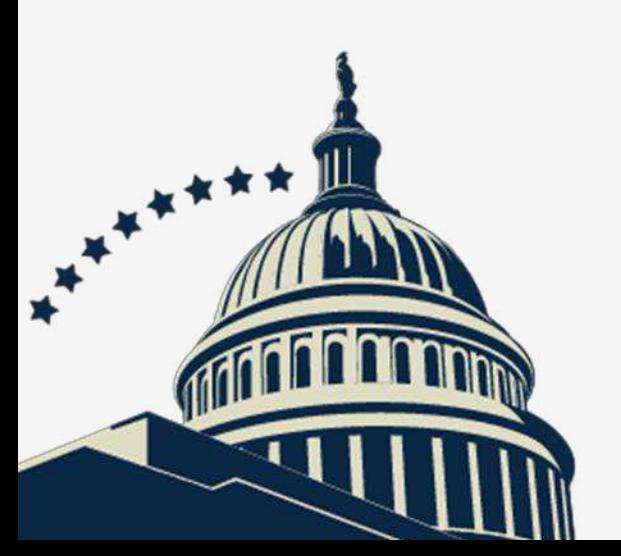

## Submitting your Product Information

Congratulations! You're ready to submit your product information as well as your related terms and conditions (discounts, shipping, etc.)

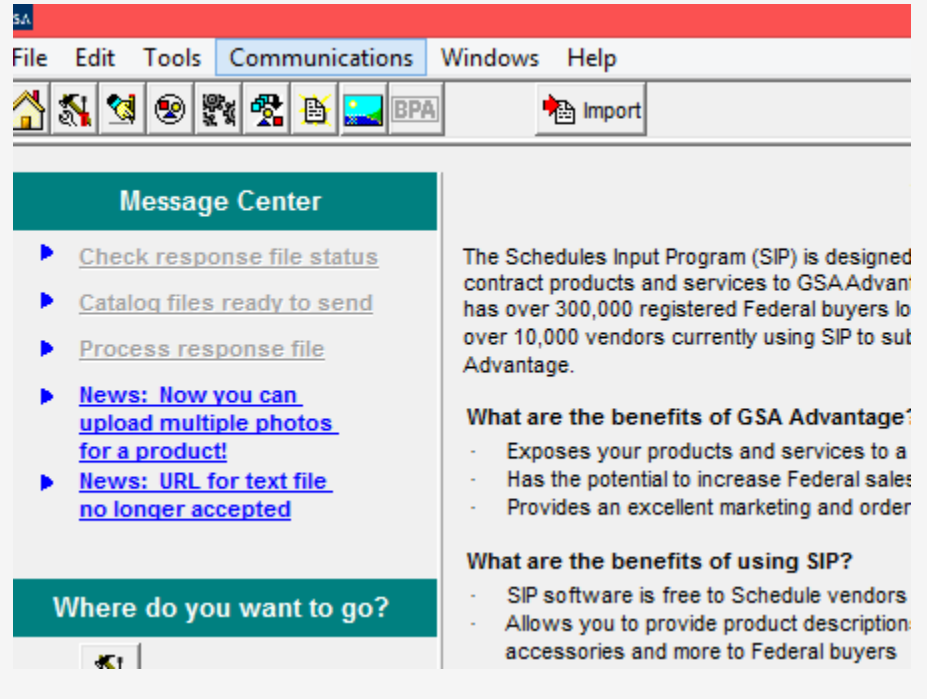

On the top row you will click "Communications" and then create catalog files. Follow the steps that SIP walks you through.

Once your information is submitted you will be able to click on "check response files" to see whether or not your Contracting Officer has accepted these files.

If your SIP files are rejected, it may be due to a discrepancy between your SIP files and information on your GSA award documents. Contact your Contracting Officer for clarification.

If they're rejected, fix the errors and resubmit the files.